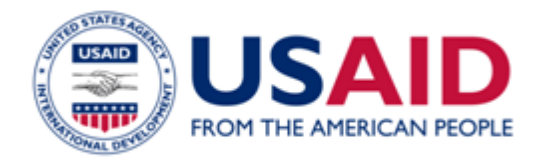

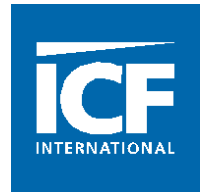

# CLEER GHG Projections Calculator User Guide

*Guidelines for Quantifying Projected GHG Emissions Reduced or Avoided from Clean Energy Activities Conducted Under the USAID Global Climate Change Initiative* 

September 2015

**This document was prepared for the United States Agency for International Development (USAID) by ICF International under Cooperative Agreement No. AID-OAA-LA-11-00003.** 

**The contents are not the responsibility of USAID and do not necessarily reflect the views of the United States Government.**

# **TABLE OF CONTENTS**

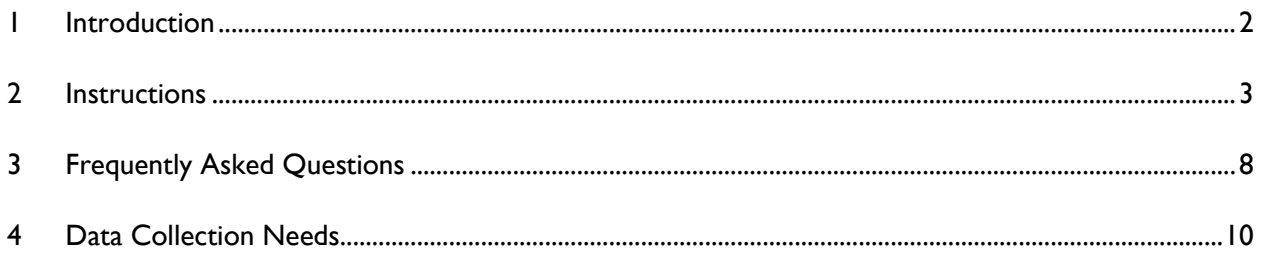

# <span id="page-2-0"></span>**1 INTRODUCTION**

The USAID Clean Energy Emission Reduction (CLEER) GHG Projections Calculator provides methodologies and calculations for projecting greenhouse gas (GHG) emissions reduced or avoided from a variety of activities under the Clean Energy Pillar of the Global Climate Change Initiative. This calculator can be used by USAID Operating Units (OUs) and Implementing Partners with clean energy programs and actions to report on Indicator 4.8.2-34:

*"Projected greenhouse gas emissions reduced or avoided through 2030 from adopted laws, policies, regulations, or technologies related to clean energy as supported by USG assistance."*

The calculator can also be used by other donors, banks, or implementers not affiliated with USAID to project emission reductions due to clean energy actions. This User Guide can assist users of the CLEER GHG Projections Calculator to generate projections of emissions reduced or avoided.

### **Organization**

The User Guide is organized into four main sections:

- 1. **Introduction**
- 2. **Instructions** Provides general information for navigating and inputting data into the Microsoft Excel-based CLEER GHG Projections Calculator.
- 3. **FAQs** Provides answers and option for troubleshooting common questions and issues.
- 4. **Data Collection Needs**  Describes the data required for projecting GHG emissions reduced or avoided.

# **Downloading the Projections Calculator**

The **CLEER GHG Projections Calculator** can be downloaded by USAID staff from the CLEER Calculator website, at [https://pages.usaid.gov/E3/GCC/ghg-accounting-tools.](https://pages.usaid.gov/E3/GCC/ghg-accounting-tools) It is also available online to all users at [www.CLEERtool.org/Support.](http://www.cleertool.org/Support)

# <span id="page-3-0"></span>**2 INSTRUCTIONS**

The CLEER GHG Projections Calculator has four main pages—**Instructions**, **Data Input**, **Calculations**, and **Results**—that guide the user to enter the necessary information to project GHGs reduced or avoided through 2030. Users should follow the steps outlined below.

### **STEP 1 – Review the Instructions**

The **Instructions** page of the Calculator contains general information, including the type of action it addresses, definitions, and instructions for entering data.

# **Navigating the Calculator**

Each page of the Calculator includes icons at the top and bottom that allow the user to navigate throughout the Calculator.

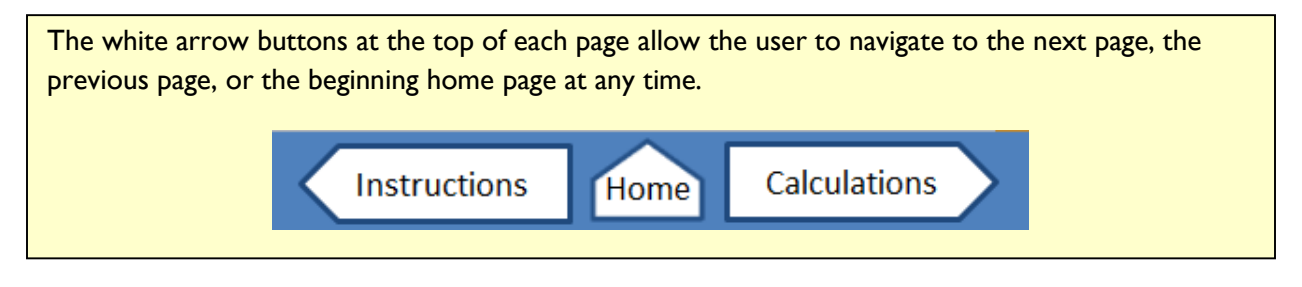

The blue arrow buttons at the bottom of each page guide the user to the next step in the Calculator after entering or reviewing information on each page.

**Click Here to Begin!** 

# **Input Field Color-Coding**

The input fields in the Calculator are color-coded based on the type of information needed from the user.

- **Yellow** fields are for key data inputs and are filled in by the user. Many contain dropdown menus with standard entries.
- **Gray text** fields display default values provided by the Calculator. The user can choose to override these values if site-specific data is available to improve on these defaults.
- **Green** and **White** fields contain values calculated by the Calculator. The user cannot alter these fields.

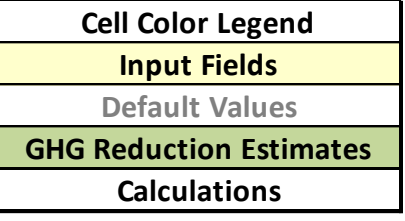

### **STEP 2 – Enter General Information about the Action**

The second page of the Calculator—**Data Input**—contains three sections for the user to enter specific information about the action. Users should enter general information about the action into Section 1, such as action name, description of the action, location of the action, and year of implementation:

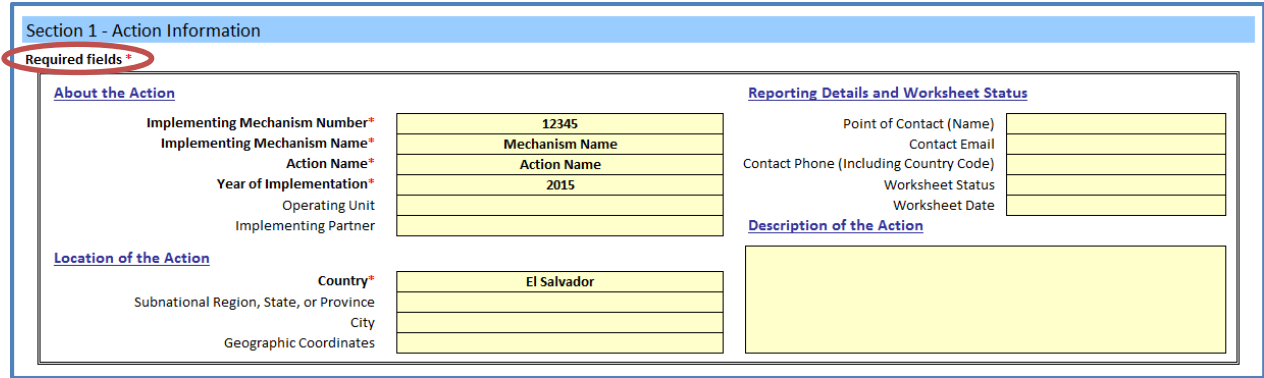

Users should enter information in as many fields as possible. Fields with a red asterisk **\*** are required and must be populated by the user. All required fields must be completed for the Calculator to estimate emission reductions.

### **STEP 3 – Enter Energy-Related Information and Data**

Users should enter additional information about the action's energy use into Section 2 of the **Data Input** page, such as:

- The type of clean energy action
- The fuel used under the action
- $\bullet$  The amount of fuel or electricity generated, consumed, or saved under the action
- ◆ The type of fuel or electricity replaced by the action
- The expected change in impacts over time

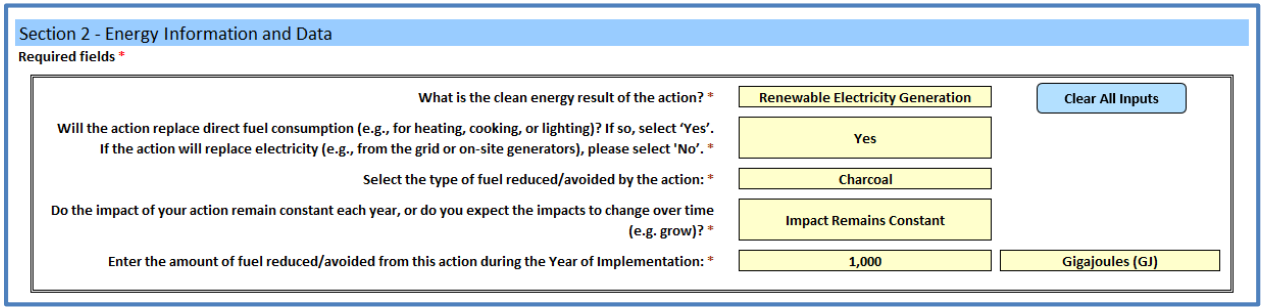

All fields in Section 2 should be completed in order, starting from the top. These questions vary between each clean energy action type. **Section [4](#page-10-0) [Data Collection Needs](#page-10-0)** of this document describes the data needs for the Calculator by action type.

### **STEP 4 - Accept or Modify Default Values**

Users should review the default values presented in Section 3 of the **Data Input** page. This section of the Calculator displays the default values used in calculations, based on the responses the user provided in Section 2.

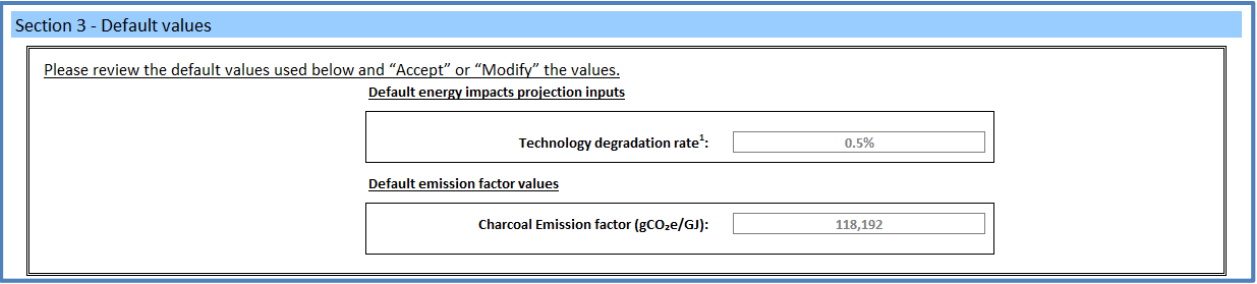

After reviewing the values displayed, OUs should determine if they have the information necessary to improve on these defaults. For example, the Calculator provides a country average grid emission factor for electricity consumption. The user may wish to override the default value with operating or build margin emission factors, if applicable. The user can then choose to modify the values, or accept and continue.

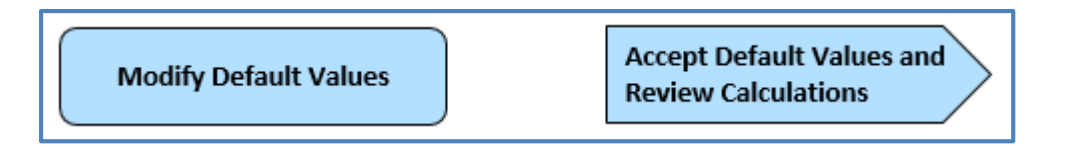

If the user chooses to modify the default values, the data fields will be changed to editable inputs. The user can choose to repopulate the data fields with the default values by clicking the "Return to Default Values" button.

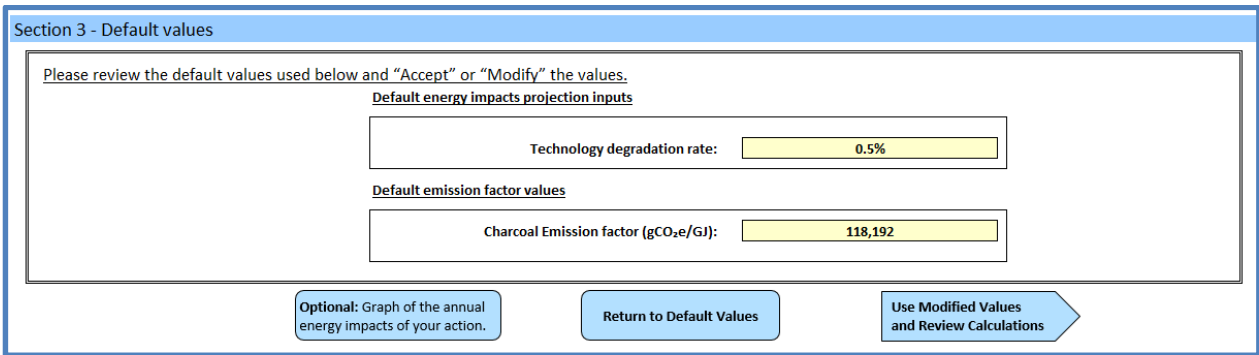

# **STEP 5 - Document Assumptions**

All assumptions or comments about the action and its energy use should be documented in the **Assumptions** section provided at the bottom of the page. OUs should record any information about the action or data that support the inputs entered into the Calculator. Examples include whether the data represents a partial year or is incomplete, whether data was directly measured or estimated, the

source of alternate values, or how and why alternative values were calculated. This information will be useful for anyone reviewing the accuracy and transparency of the emission reduction estimates.

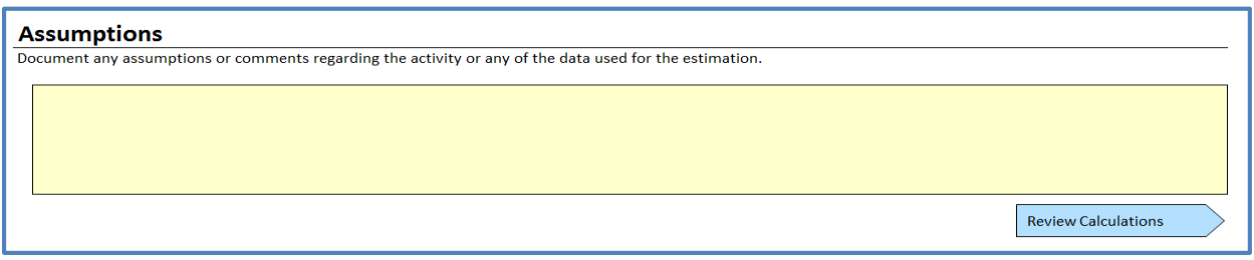

Once all the questions have been answered and data entered, proceed to the next page by clicking the "Review Calculations" blue arrow.

# **STEP 6 - Review Your Calculations**

On the **Calculations** page, users should review all values used to generate the estimate of reductions, which include inputs, Calculator-provided default values, and the emission reduction estimate. The Calculator displays calculations and emission reduction estimates separately for each year, from the year of implementation through 2030.

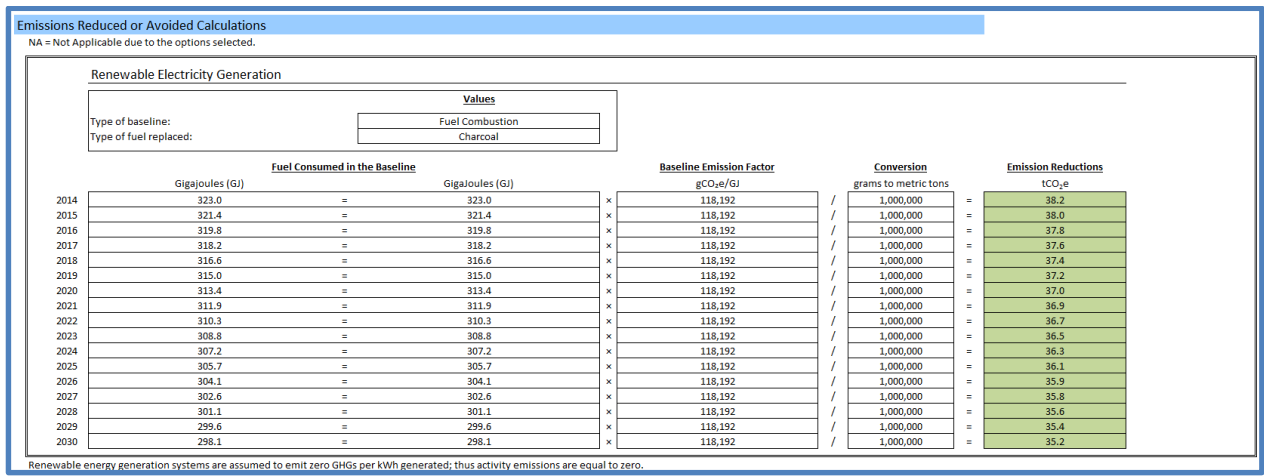

After reviewing the data and calculations, proceed to the next page by clicking the "View Results".

# **STEP 7 - View Your Results**

The **Results** page summarizes the action information and total emission reductions, indicated by the dark green fields. Total GHGs Reduced/Avoided from Year of Implementation through 2030 for this action, in metric tons of carbon dioxide equivalent ( $tCO<sub>2</sub>e$ ), can be added to GHG reductions from other clean energy actions and entered into the FACTS Info database for reporting on Indicator 4.8.2- 34.

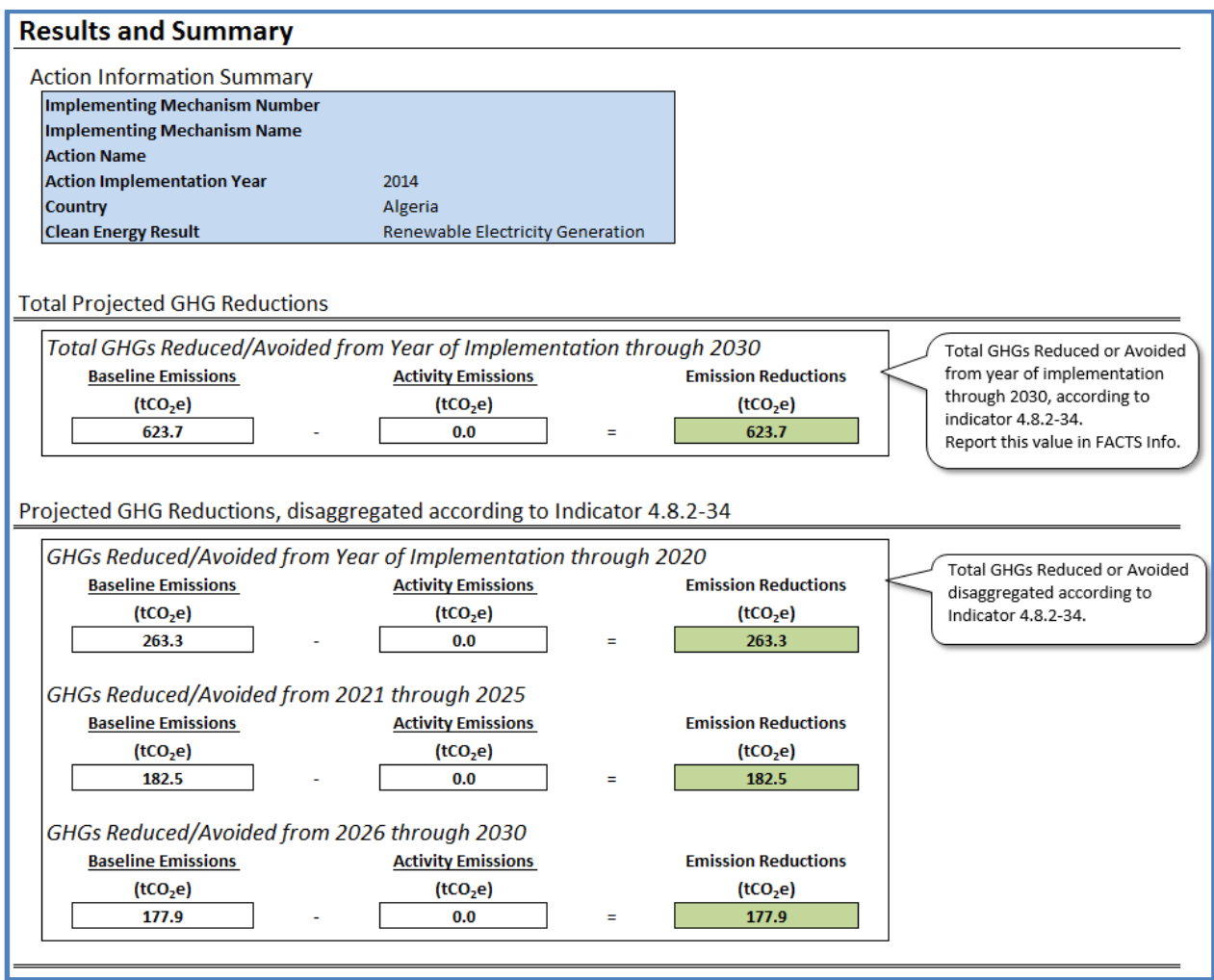

In addition to the total reductions through 2030, the emission reductions are presented in cumulative totals for three time periods:

- from the year of implementation through 2020
- 2021 through 2025, and
- 2026 through 2030.

The estimates are also presented graphically, both in annual and cumulative amounts.

For programs with multiple actions where multiple clean energy results occur, emission reductions from each action should be calculated individually using the CLEER GHG Projections Calculator, then aggregated across missions or countries to reflect overall program emission reductions reported to FACTS Info.

A supplemental chapter to the CLEER Protocol for the Projections methodology is currently under development. Documentation of data and assumptions is available in the Projections Calculator.

# <span id="page-8-0"></span>**3 FREQUENTLY ASKED QUESTIONS**

### **1) Where do I get input data?**

Input data, such as energy consumption and/or savings for each action type, should be requested from the action implementing partners (IPs).

#### **2) Why is the Calculator not calculating emission reductions?**

Confirm that information or data have been entered into all the required fields (indicated by a **\***). For example, if the country location of the action or the amount of energy generated under the action is not populated, then the Calculator will not calculate emission reductions.

#### **3) Where can I change default values?**

Alternate values can be entered by clicking the "Modify Default Values" button on the **Data Input** page of the Calculator, which will allow the user to override the default values provided in the Calculator. Be sure to document the reasoning behind overriding the default values, as well as the source of the alternate value (e.g., how it was calculated or chosen).

#### **4) Where can I find alternate values for overriding default values?**

The Appendices of the CLEER Protocol include default values used in the CLEER Calculator modules, as well as additional emission factors and technological defaults that a user may choose to input. Users may also desire to input other known values that may be more accurate to the region or action than the default values, many of which are national or international average factors.

#### **5) What type of assumptions/comments should I document?**

OUs should document any information about the action or data that support the inputs entered into the Calculator. Examples include whether the data represents a partial year or is incomplete, whether data was directly measured or estimated, the source of alternate values, or how and why alternative values were calculated.

#### **6) What value do I report?**

OUs should report Total GHGs Reduced/Avoided from Year of Implementation through 2030 as the value for Indicator 4.8.2-34, which is calculated on the **Results** page of the Calculator. This value will include all emissions reduced or avoided as a result of the action. Programs with multiple actions should use the Calculator to calculate the GHG Indicator for every action, and then aggregate the values across actions to report the sum of reductions for the GHG Indicator.

### **7) What if I have data and specifics on the amount of technology installed or adopted but not energy generated/saved?**

If energy data is not known, OUs can use the technology-specific CLEER calculators to estimate the energy impacts of their action and use that to estimate projections using the GHG Projections Calculator, available at [www.CLEERtool.org.](http://www.cleertool.org/) Technology-specific *projection calculators* are currently under development.

### **8) What if I do not understand an input field?**

When you click on an input cell, a message may appear with further guidance on the input field.

### **9) Where can I find more information?**

For more details on **Indicator 4.8.2-34**, see the GCC Indicator Handbook at <http://f.state.sbu/Pages/Indicators.aspx>

The **CLEER Protocol** presents guidelines for quantifying GHG emission reductions from USAID clean energy actions for the previous fiscal year. It contains similar data and assumptions as the CLEER GHG Projections Calculator. The Protocol is available at [www.CLEERtool.org.](http://www.cleertool.org/)

# <span id="page-10-0"></span>**4 DATA COLLECTION NEEDS**

**The CLEER GHG Projections Calculator** can be used to calculate GHG emission reductions from clean energy actions when the amount of energy generated or saved is known. Action types include:

- ◆ Renewable Electricity Generation
	- o An action that increases or enables new capacity to generate electricity from renewable sources by replacing conventional sources of power (e.g., grid power or diesel generators).
- ◆ Fuel Switching
	- o An action that exchanges a conventional energy source with a less emissive or alternative energy source.
- **Energy Efficiency** 
	- $\circ$  An action that reduces the amount of energy consumed by the end user through technology upgrades or energy efficient practices.

[Table 1](#page-10-1) identifies necessary data the user should collect for estimating GHG emission reductions, which may vary by action. The table provides supporting information such as the definition, potential source, and typical values or units.

<span id="page-10-1"></span>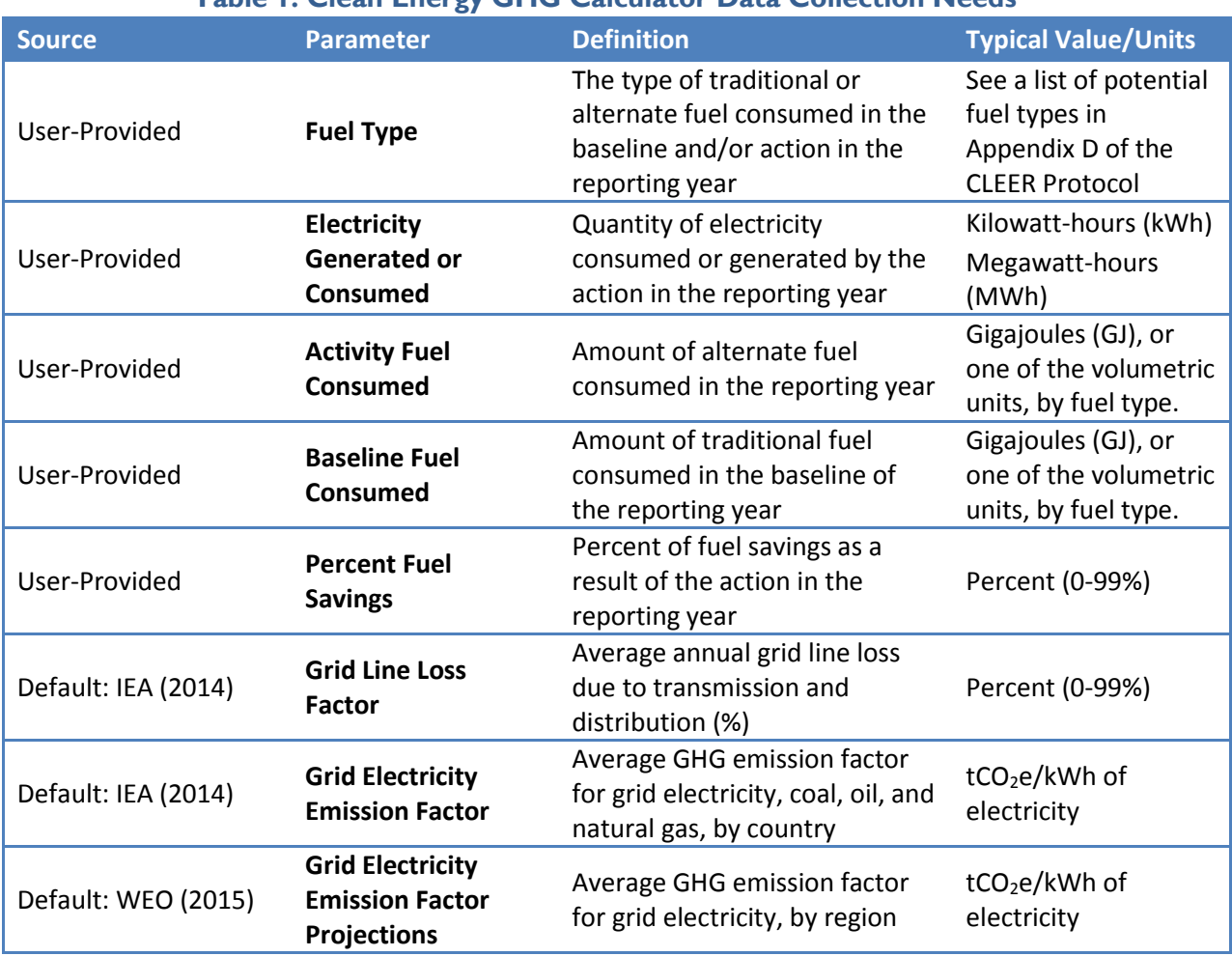

### **Table 1: Clean Energy GHG Calculator Data Collection Needs**

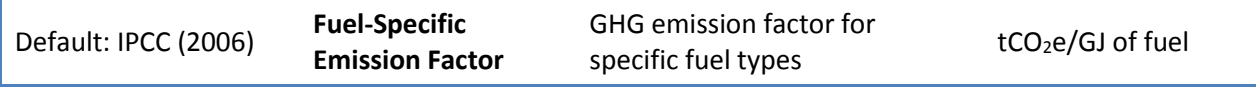

[Figure 1,](#page-12-0) [Figure 2,](#page-13-0) and [Figure 3](#page-14-0) outline the questions, user selection options, and required input data for the **CLEER GHG Projections Calculator**. For each path, all corresponding data inputs are necessary for projecting GHGs reduced or avoided.

<span id="page-12-0"></span>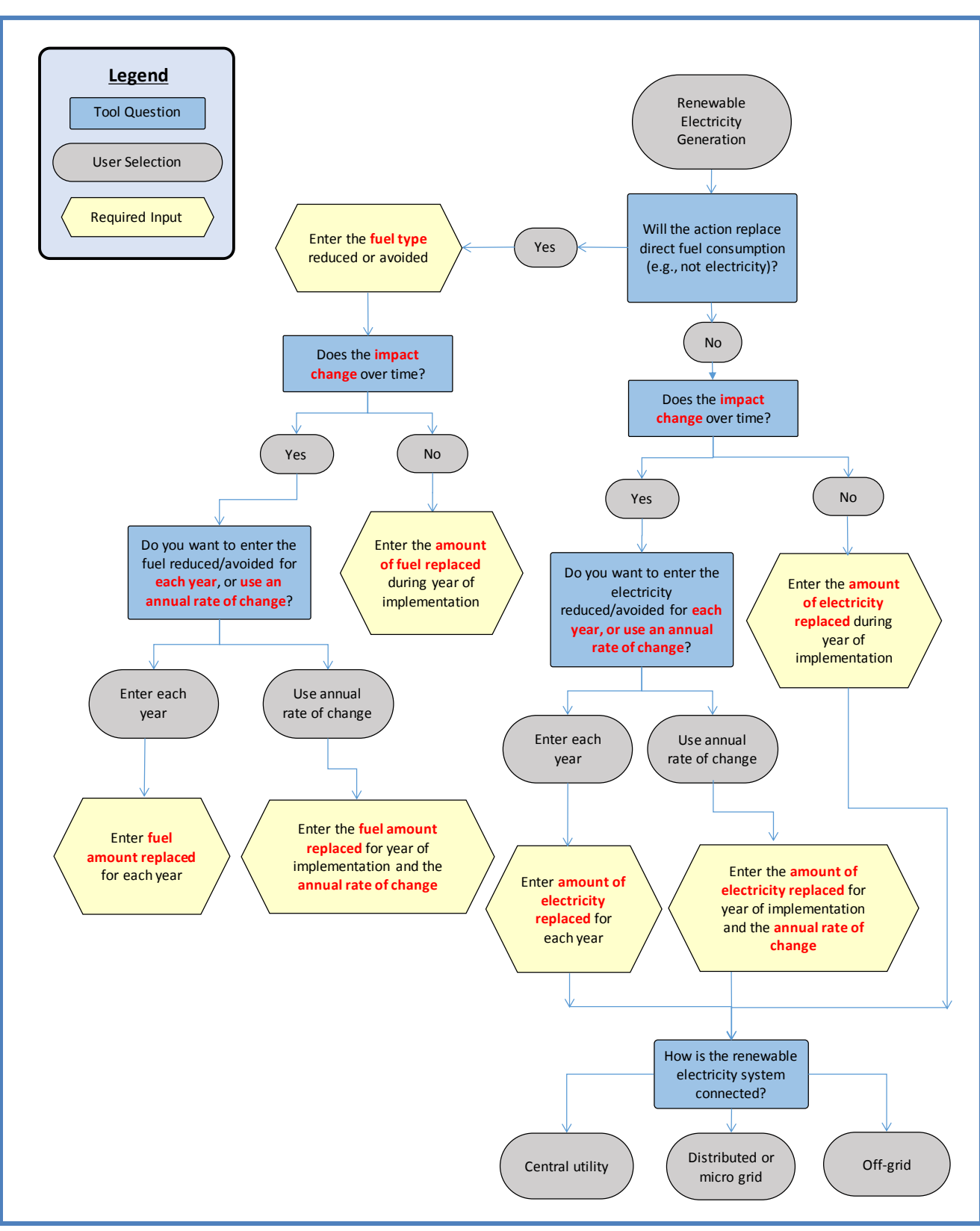

### **Figure 1: Clean Energy GHG Projections Calculator Pathway: Renewable Energy**

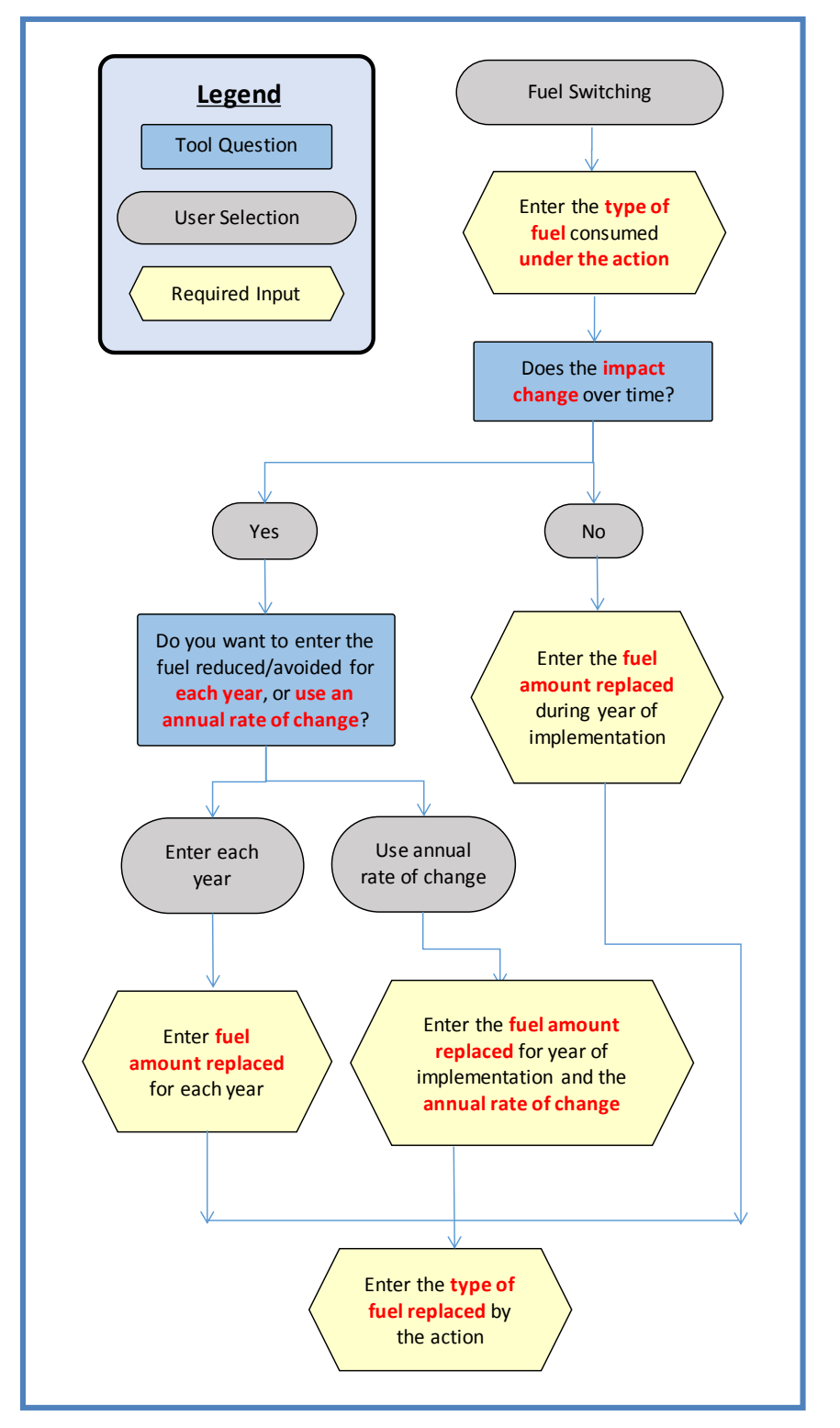

<span id="page-13-0"></span>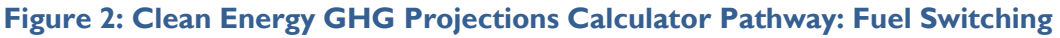

<span id="page-14-0"></span>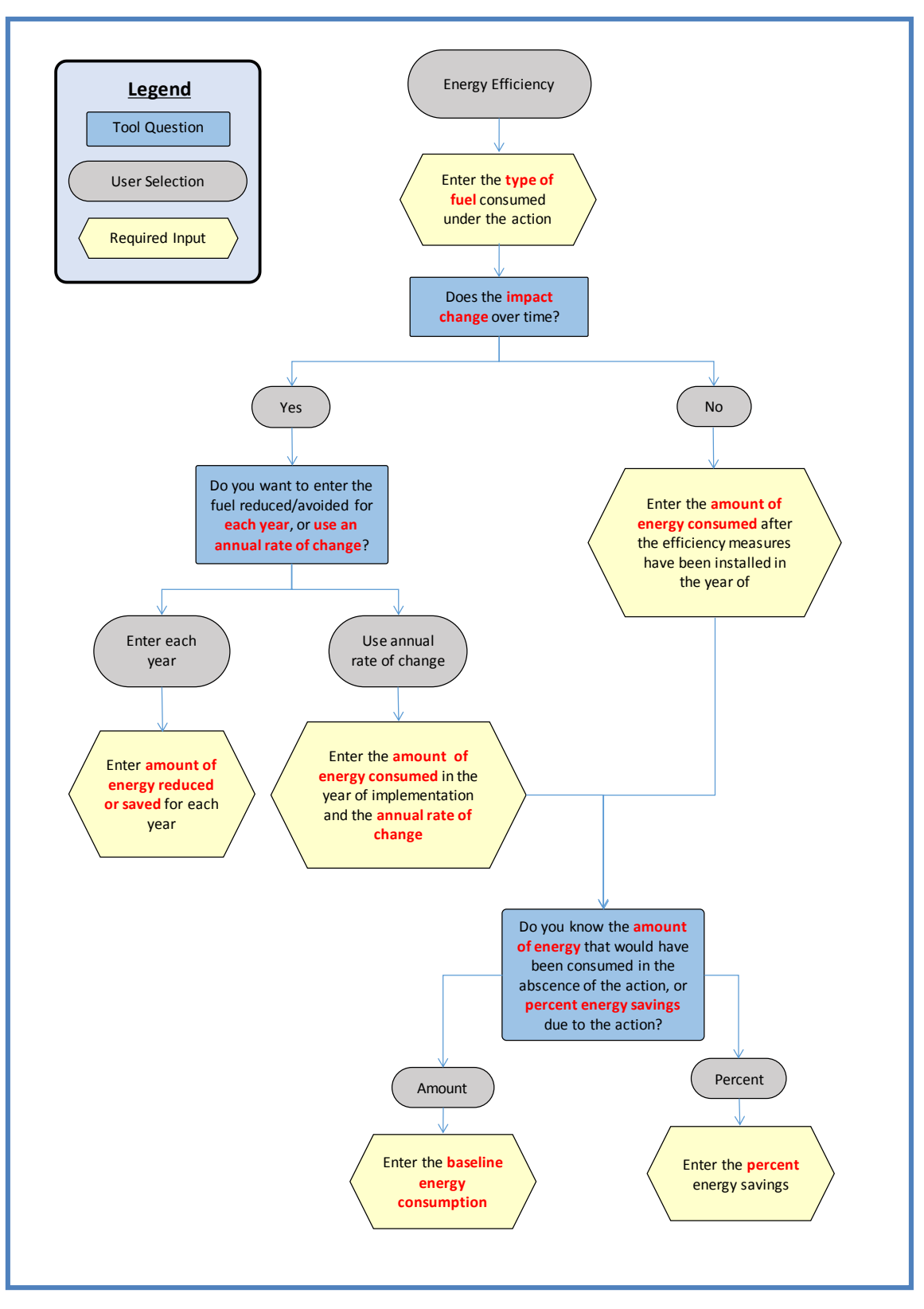

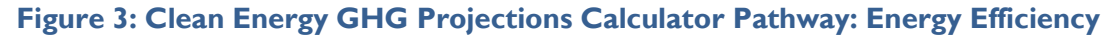